#### BESKRIV VERDEN – sådan kommer du godt i gang

BESKRIV VERDEN er en app, hvor du kan tilføje informationer direkte på dine mobilfotos – lige efter du har taget dem. Appen er et værktøj, der hjælper dig til at fastholde observationer og beskrivelser af din omverden – inde eller ude.

#### Hvad kan du med appen?

Med appen BESKRIV VERDEN kan observationer og beskrivelser samles, gemmes og deles.

Beskrivelserne føjes direkte til billederne i form af tekst, tal og mål, markeringer og symboler.

Billederne er samlet i albums. I albummets billedgalleri er det muligt at navngive, omdøbe, kopiere, slette og eksportere billeder. Der kan også importeres fotos fra mobilens billedbibliotek.

#### Krav til udstyr:

Appen er i første omgang tilgængelig til iPhone og iPad og kræver iOS 9.0 eller en nyere version.

Der følges op med en version til Android-enheder senere.

#### Hent og åbn appen:

Appen er gratis og downloades i App Store – og senere i Google Play.

#### Startskærm: BESKRIV VERDEN

Tryk på for at komme videre og oprette et album. Du kan også gå direkte til tidligere oprettede albums ved at swipe ned.

#### Opret nyt album:

Her tastes oplysninger om dit album ind. Navngiv album og tilføj eventuelt data om hvem, hvor og andre oplysninger. Disse informationer kommer med, når albummet eksporteres som pdf.

Sæt plus ved GPS, dato og tid, hvis du ønsker at disse oplysninger skal med på pdf'en.

Du kan springe indtastningen over og gå direkte til at tage billeder og tilføje beskrivelser i form af lag.

Du kan altid senere navngive dit album, tilføje data og sætte plus ved GPS, dato og tid.

#### Guide: Hvordan navigerer man rundt i appen?

Der er tre guideskærme. Tryk på pil i nederste højre hjørne for at komme til næste guideskærm.

1. Navigation

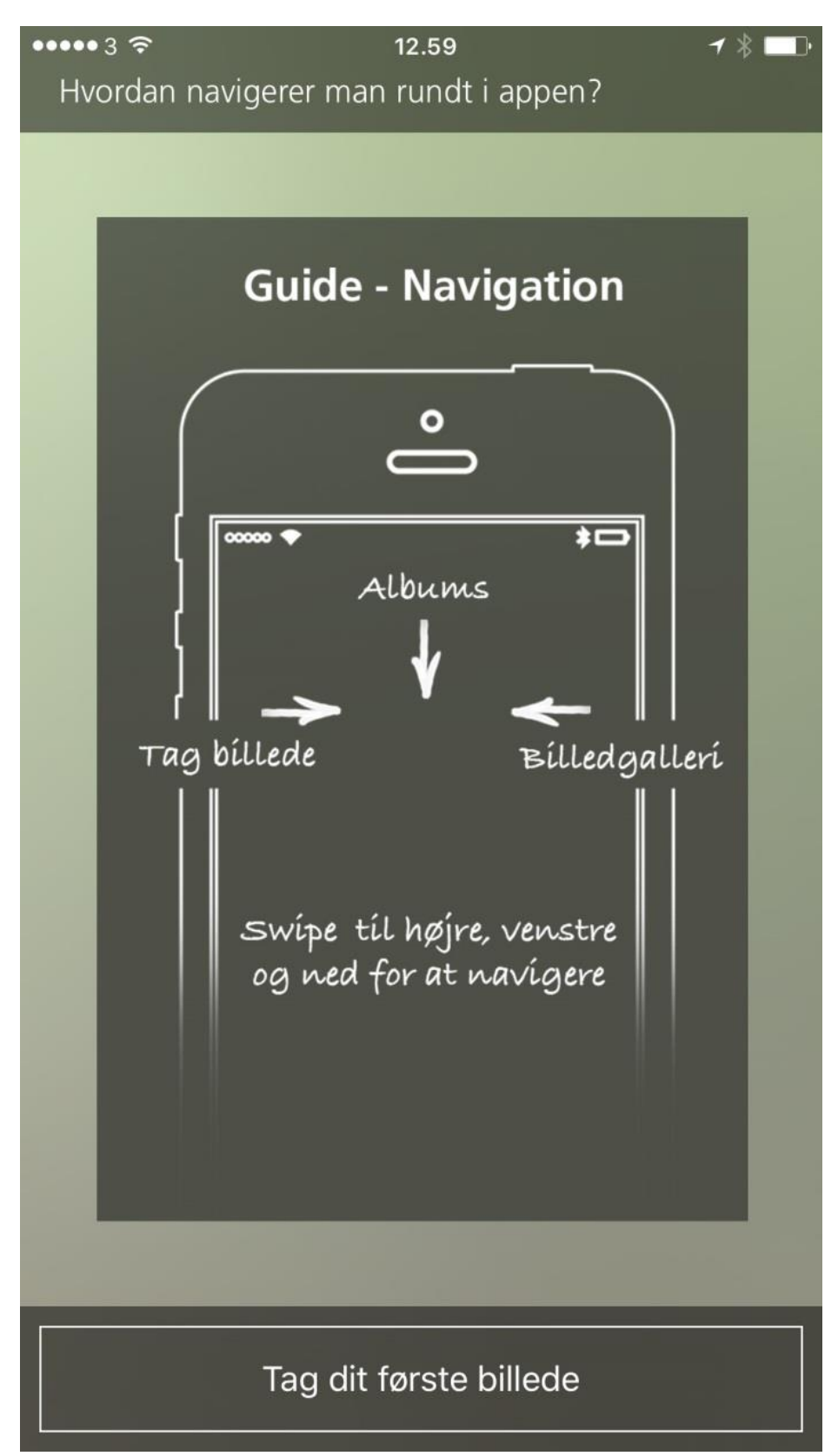

#### 2: Album

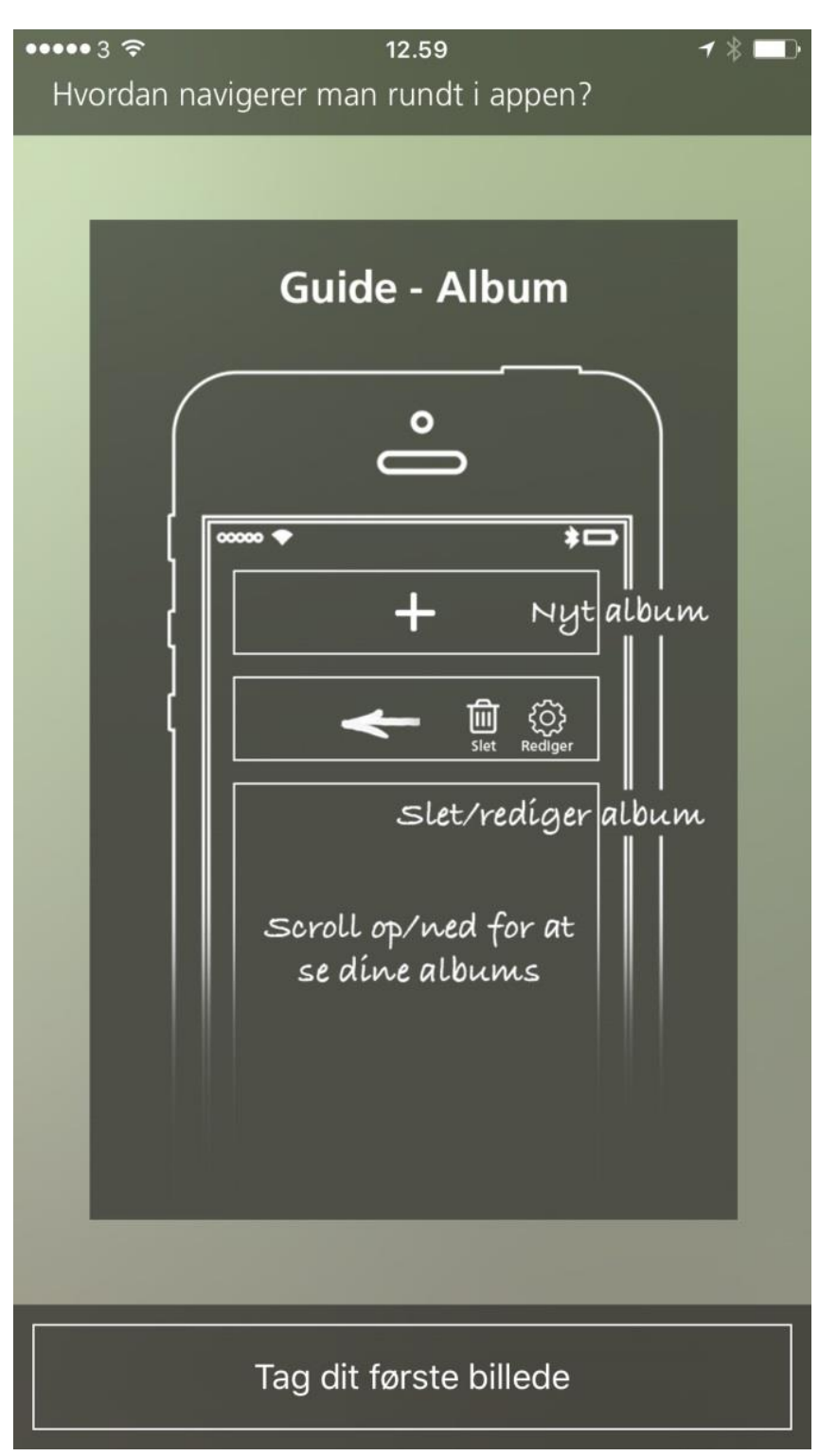

#### 3: Galleri og eksport

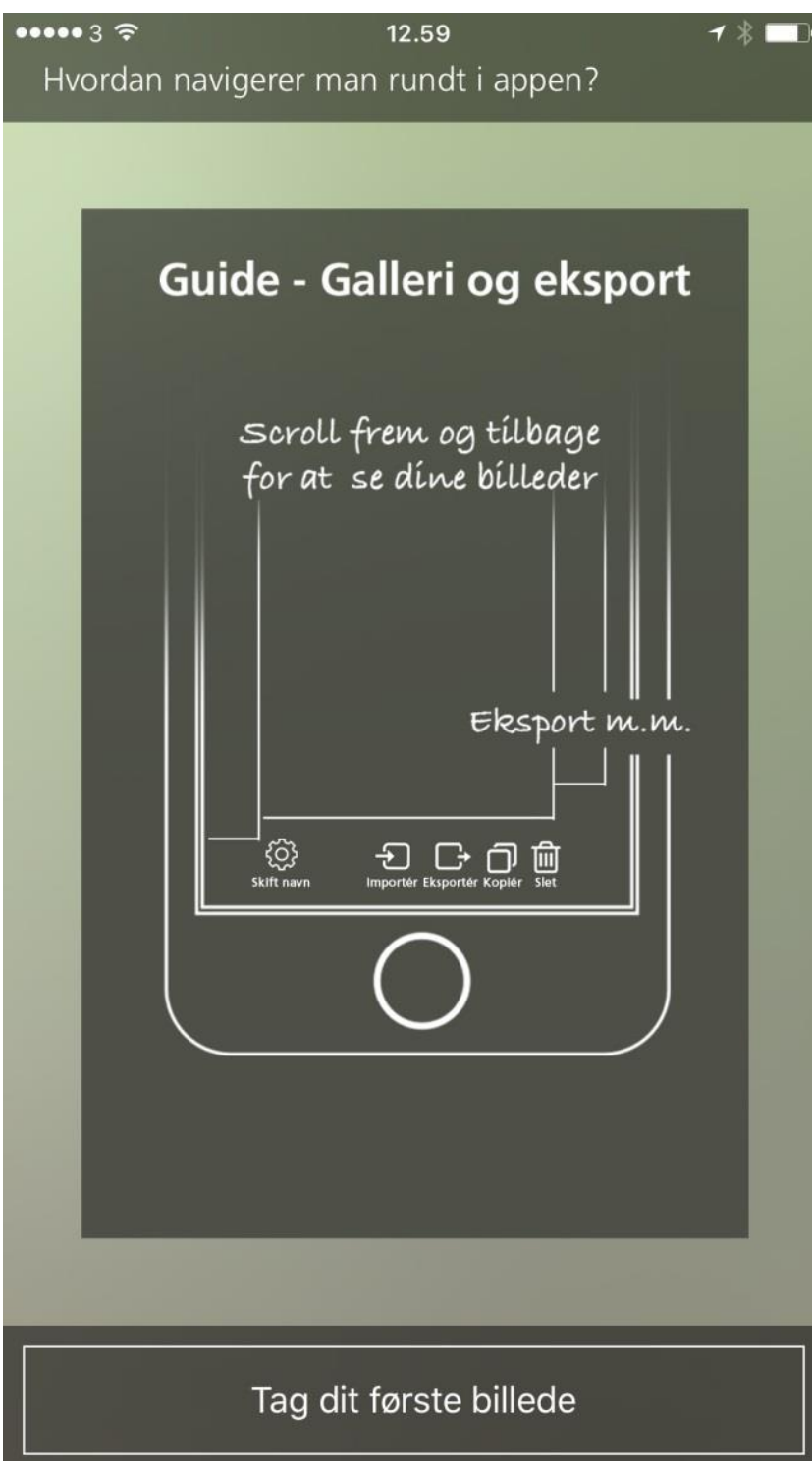

#### Tag billede:

Tag et nyt billede. Placer dit motiv indenfor rammen. Tryk med fingeren på motivet for at fokusere og tryk på knappen for at tage billedet.

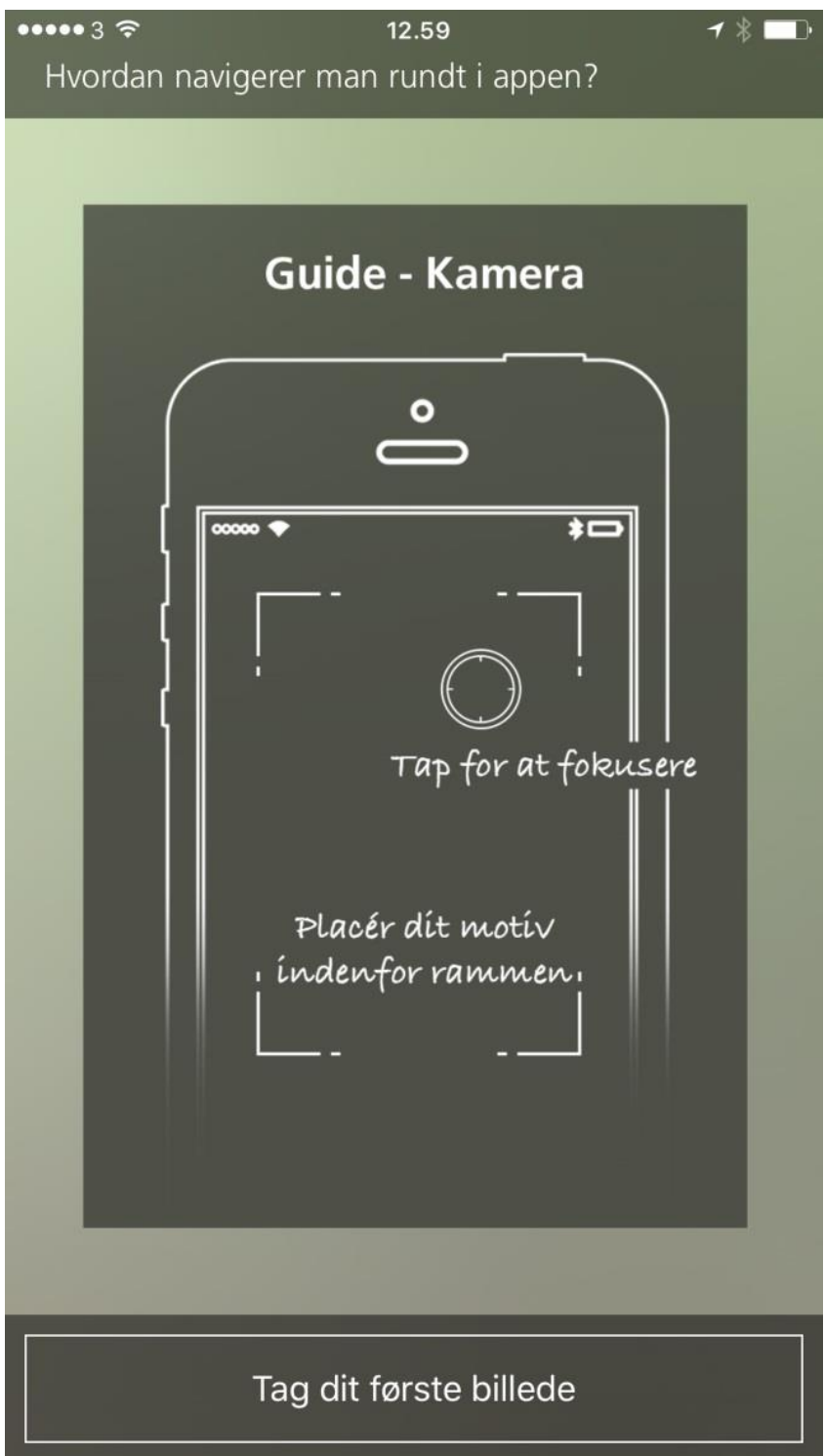

Når billedet er taget, kan navngives (eller optræde som unavngivet 1,2,3... osv.) og gemmes. Vælg annuller, hvis det ikke skal gemmes, men tages om.

#### Tilføj beskrivelser:

Når billedet er taget, kan man tilføje beskrivelser i form af lag. Hold fingeren nede for at åbne menuen, som åbner sig som en lille vifte med forskellige funktioner.

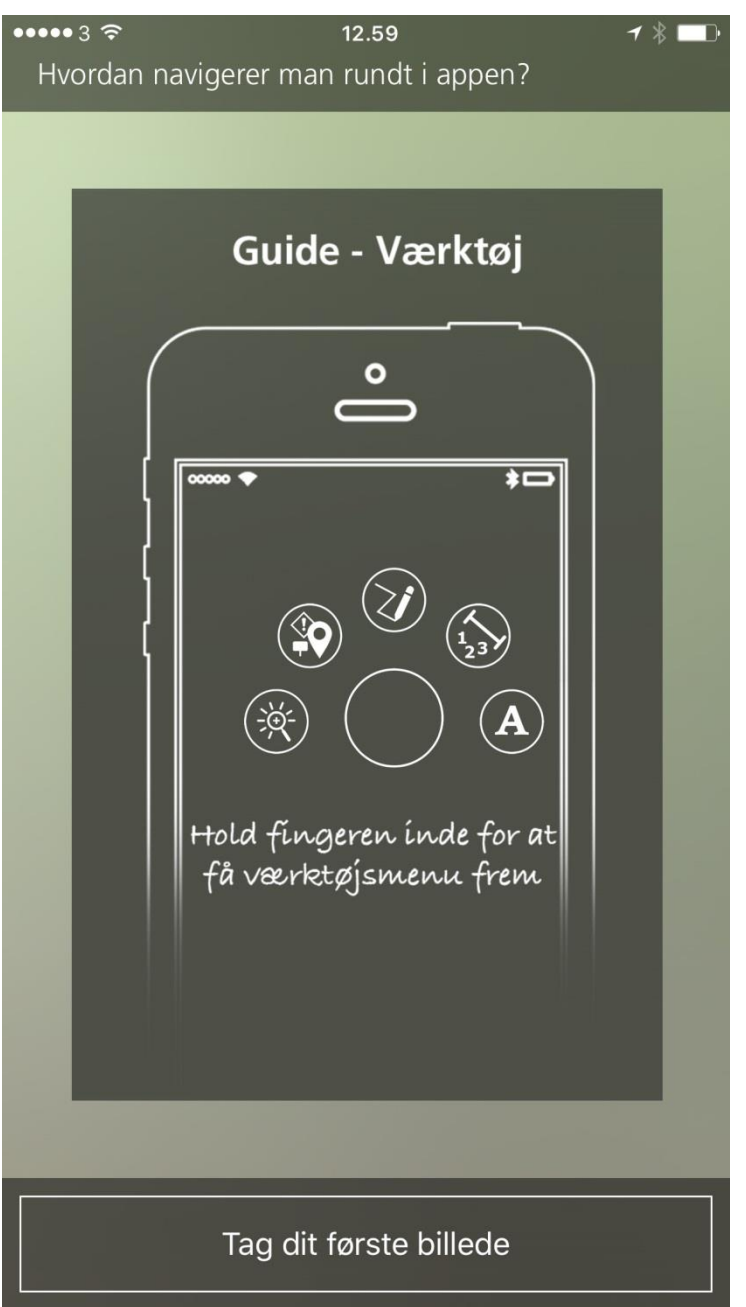

Du kan tilføje lag i form af tekst, tal, markeringer eller symboler direkte på billedet. Disse tilføjelser kan ændres (flyttes, roteres, forstørres/formindskes eller slettes). Tryk på laget for at ændre på det. En stiplet kant angiver det aktive felt. I øverste venstre hjørne er et X (slet), i øverste venstre hjørne en buet dobbeltpil (roter) og i nederste højre hjørne en dobbeltpil.

#### De enkelte funktioner til beskrivelse:

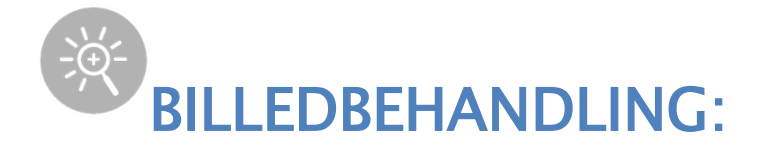

## Zoom og roter

Zoom og roter billedet. Det anbefales at gøre dette på en kopi af billedet, da man ikke kan gå tilbage fra et gemt udsnit til det oprindelige billede. For at kopiere billedet: Swipe til siden for at komme til billedgalleri og tryk på ikonet for kopier.

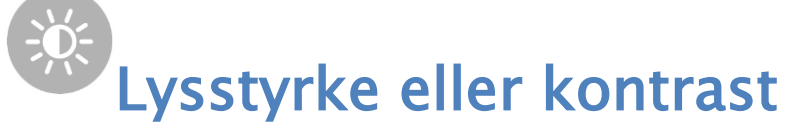

Indstil lysstyrke eller kontrast. Det anbefales at gøre dette på en kopi af billedet, da man ikke kan gå tilbage fra et gemt billedredigeret foto til det oprindelige billede. For at kopiere billedet: Swipe til siden for at komme til billedgalleri og tryk på ikonet for kopier.

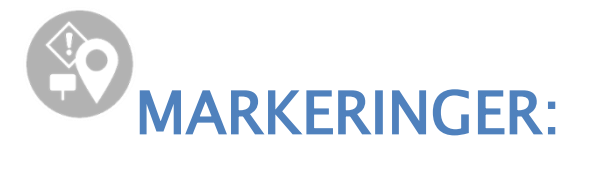

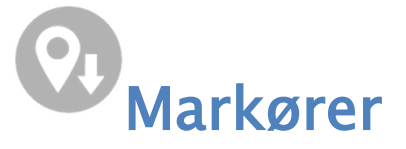

Vælg markør. Der er forskellige typer (pile, nåle, flag m.m.)

Skift evt. farve på den valgte markør.

Markøren kan flyttes, skaleres og roteres (eller slettes), når feltet er aktivt (stiplet linje). Tryk udenfor feltet efterfølgende.

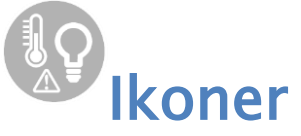

Vælg ikon. Der er forskellige typer (kompasnål, termometer, faresymboler m.m.).

Skift evt. farve på det valgte ikon.

Ikonet kan flyttes, skaleres og roteres (eller slettes), når feltet er aktivt (stiplet linje). Tryk udenfor feltet efterfølgende.

# **Skilte**

Vælg skilt. Der er forskellige typer (talebobler, etiketter, rektangler m.m.)

Skift evt. farve på det valgte skilt.

Skiltet kan flyttes, skaleres og roteres (eller slettes), når feltet er aktivt (stiplet linje). Tryk udenfor feltet efterfølgende.

Du kan ikke skrive direkte på skiltene, men du kan lave et ekstra lag med tekst ved hjælp af skriveredskabet og flytte det hen på skiltet.

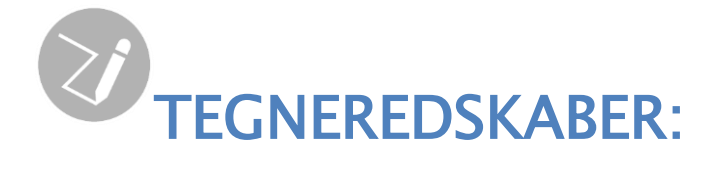

# **Tegn streg**

Tryk, hvor du vil starte din streg. Tryk for næste punkt, der forbindes til det første med en streg. Du kan flytte på punkterne ved at hive fat i den stiplede cirkel ved hvert punkt. Afsæt evt. flere punkter og tryk Færdig.

Skift evt. farve og/eller tykkelse på stregen.

Stregen kan flyttes og roteres (eller slettes), når feltet er aktivt (stiplet linje). Tryk udenfor feltet efterfølgende.

### Tegn omrids

Tryk, hvor du vil starte dit omrids. Tryk for næste punkt, der forbindes til det første med en streg. Tryk på næste punkt, og du kan se omridset markeret med et hvidt felt. Du kan flytte på punkterne ved at hive fat i den stiplede cirkel ved hvert punkt. Afsæt evt. flere punkter og afslut omridset ved at trykke på første punkt (den dobbelt-stiplede cirkel) igen.

Skift evt. stregtykkelse, fyld eller farve på omridset.

Omridset kan flyttes og roteres (eller slettes), når feltet er aktivt (stiplet linje). Tryk udenfor feltet efterfølgende.

# Figurer

Vælg figur. Der er forskellige typer af geometriske figurer (cirkel, kvadrat, trekant m.m.).

Skift evt. farve på den valgte figur. Figuren kan flyttes, skaleres og roteres (eller slettes), når feltet er aktivt (stiplet linje). Tryk udenfor feltet efterfølgende.

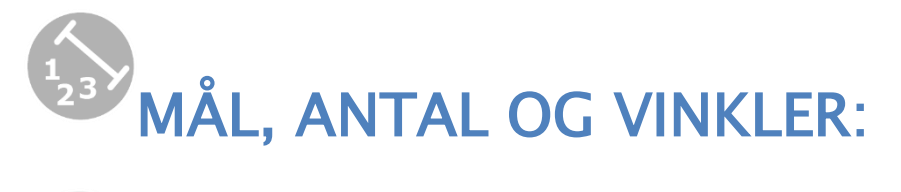

### Linjer, til/fra

Tryk, hvor du vil starte din linje. Tryk for næste punkt, der forbindes til det første med en streg. Du kan flytte på punkterne ved at hive fat i den stiplede cirkel ved hvert punkt. Tryk Færdig.

Skift evt. farve på linjen. Der er forskellige typer (linje med pile, tuborgklamme m.m.).

Linjen kan flyttes og roteres (eller slettes), når feltet er aktivt (stiplet linje). Tryk udenfor feltet efterfølgende.

Med linjer kan du markere afsnit, dele eller angive en afstand eller et andet mål til/fra. Du skal foretage målingen, som du evt. også kan tilføje som tekst efterfølgende.

# Optælling

Tryk på de ting, du vil optælle. Hvert punkt nummereres løbende. Du kan flytte på punkterne, indtil du afslutter optællingen ved at trykke på Færdig.

Skift evt. farve og størrelse på tallene. Du kan evt. vælge andre typer (bogstaver, romertal).

Optællingsfeltet kan flyttes og roteres (eller slettes), når feltet er aktivt (stiplet linje). Tryk udenfor feltet efterfølgende.

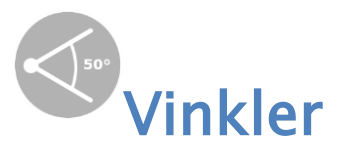

Du kan måle vinkler. Flyt på punkterne for at justere vinklen og tryk på Færdig.

Skift evt. farve og størrelse. Vinklen kan flyttes og roteres (eller slettes), når feltet er aktivt (stiplet linje). Tryk udenfor feltet efterfølgende.

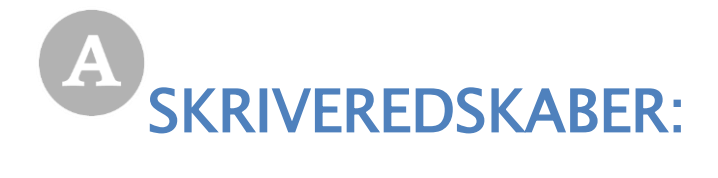

### **AD**<br>Tekst og tal

Når du tilføjer tekst, benyttes telefonens tastatur, og det dækker for en del af billedet, mens man skriver. Du kan derfor med fordel vælge at åbne værktøjet øverst i billedet og først bagefter flytte teksten hen, hvor du ønsker. Du kan justere tekstfeltets størrelse, rotere, flytte eller slette feltet, når det er aktivt (stiplet linje).

Skift evt. størrelse og farve på teksten.

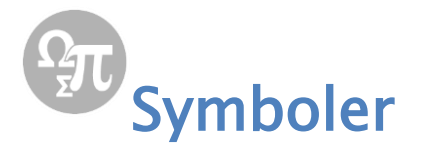

Du kan tilføje en række udvalgte symboler. Vælg under type (forskellige græske bogstaver) og skift evt. farve. Symbolet kan flyttes, skaleres og roteres (eller slettes), når feltet er aktivt (stiplet linje). Tryk udenfor feltet efterfølgende.